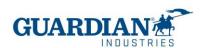

### **Coupa Suppliers Portal**

### Frequently asked questions

#### **Registration:**

#### 1. How much does it cost to join the Coupa Supplier Portal?

The Coupa Supplier Portal is completely free for suppliers to Guardian Industries (both Guardian Glass and SRG Global). Coupa does not charge providers to use the portal.

#### 2. What is link where I can enter the Coupa Supplier Portal?

To enter the system, use the following link http://supplier.coupahost.com

#### 3. "Who is going to provide the username and password?"

The user is an email. The Guardian Supplier Enablement Team is going to send you a Coupa Supplier Portal invitation.

| When                                     | you                  | receive                     | the              | email                  | invitation,                                                                 | click               | the              | "Join              | Coupa"                       | buttor           |
|------------------------------------------|----------------------|-----------------------------|------------------|------------------------|-----------------------------------------------------------------------------|---------------------|------------------|--------------------|------------------------------|------------------|
|                                          |                      |                             |                  |                        |                                                                             |                     |                  |                    |                              |                  |
| Guardian In                              | l<br>dustries Re     | gistration Instruct         | tions - Actio    | on Required            |                                                                             |                     |                  |                    |                              |                  |
|                                          |                      |                             |                  |                        |                                                                             |                     |                  |                    |                              |                  |
|                                          |                      |                             |                  |                        |                                                                             |                     |                  |                    | Powered by                   |                  |
| lello GLASS-                             |                      | CO-C1311589,                |                  |                        |                                                                             |                     |                  |                    | ,                            |                  |
|                                          |                      |                             |                  |                        | ability for us to share electronic d<br>the right person to receive this co |                     |                  |                    |                              |                  |
| you are unable to re                     | egister for any reas | son or have questions regar | rding CSP (Coupa | Supplier Portal) or Co | upa in general please reach out to                                          | our Supplier Enable | ment Team at acc | ountspayable@quard | ian.com and put 'COUPA' in t | he subject line. |
| Jeksandra Pozniak<br>Juardian Industries |                      |                             |                  |                        |                                                                             |                     |                  |                    |                              |                  |
| Join Coupa                               | Forward this in      | vitation                    |                  |                        |                                                                             |                     |                  |                    |                              |                  |

Then the registration screen appears, that is where you must enter your name, create the password and accept the privacy policy and terms of use. The email and company name are already filled in.

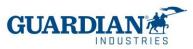

Once you have filled in that information, click on "Activate your account".

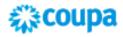

### Create your business account

Guardian Industries is using Coupa to transact electronically and communicate with you. We'll walk you through a quick and easy setup of your account with Guardian Industries so you're ready to do business together.

| Email                 | olisja@wp.pl                                                 |
|-----------------------|--------------------------------------------------------------|
| Password              |                                                              |
|                       | Use at least 8 characters and include a number and a letter. |
| Password Confirmation |                                                              |
|                       | I accept the Privacy Policy and the Terms of Use.            |
|                       |                                                              |
|                       | Get Started                                                  |
|                       |                                                              |
|                       | Having an issue with signup?                                 |
|                       | Forward this to someone                                      |

#### 4. "If I already have a Coupa user, how should I register for Guardian / SRG Global?

If you are already registered with Coupa, Guardian Industries will need the email you are already registered with. The Supplier Enablement Team will send you the invitation to that same email and the accounts will be automatically connected.

#### 5. Do I need to enable the Two Factor Authentication?

Beginning in May of 2023, you must enable two-factor authentication for additional security. The Coupa supplier portal will now require you to use two-factor authentication to access their data in the CSP, such as:

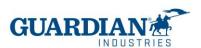

- Legal entity
- bank details
- Remit to addresses
- Manage accesses and assign permissions to new and existing users.

\*you can enable it for every time you login into your account, this is optional

For more information on how to enable it, please review the Coupa Supplier Portal manual, or send us an email to globalSE@guardian.com

#### 6. "Is there a maximum number of people in our company that can register on the portal?"

No, the number of users is not limited. New ones can be invited in the settings – Administrator – Users section. There you can also manage permissions and access for each of the users.

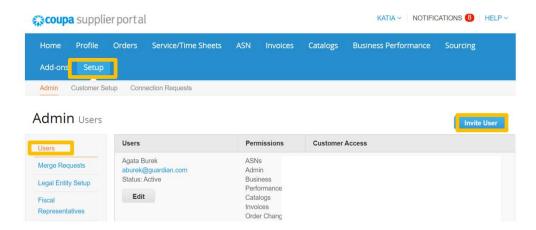

#### 7. If I manage 2 companies, should I have a portal access for each company name?

If you manage more than one company name, you can make the request to combine the accounts. The option can be found in the "Settings" section, the "Administrator" tab:

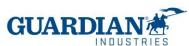

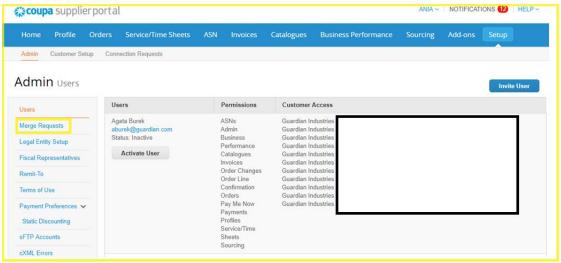

8. "Trying to create the legal entity, it asks me for VAT ID and invoice origin code, which I do not know what it refers to. Could you help me to solve this doubt?

VAT ID is your tax ID number, if you don't have any or are tax exempt, you can put N/A, the invoice source code is not a required field, you can leave it blank.

#### **The Purchase Orders:**

#### "Is a purchase order generated by invoice or by the total service?"

A purchase order can include different services separated by different lines; therefore, a purchase order can include several invoices.

#### 9. "How can I view my purchase orders from Guardian / SRG Global?

In the Orders tab, select the Guardian or SRG Global name from the dropdown menu. The orders of the customer you have selected will be displayed. You can also use the filters to view only a group of purchase orders (for example view only unvoiced orders).

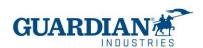

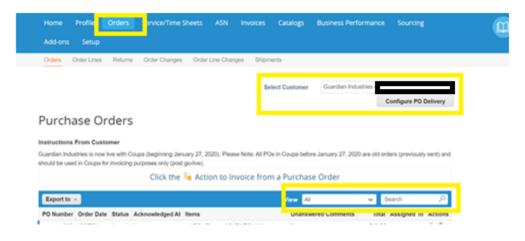

#### **Invoices:**

#### **SHORT STEPS TO CREATE AN INVOICE:**

- a) (only once) create a legal entity with the Tax ID. (in case you don't have one or you are exempt put N/A)
- b) In the Invoices section click on 'Create invoice from purchase order' (or go directly to the Purchase Orders section), click on the 'gold coin' icon on the purchase order.
- c) Attach the invoice copy from your internal system on the *scanned image* field in "General Information" all the information you put in Coupa may be the exact same as the information in your invoice copy (invoice number, date, TAX id, price and totals, PO)
- d) Make sure the PO Lines are selected on each invoice line using a magnifying glass.
- e) Select the corresponding tax rates on each invoice line.
- f) Click the Send button, warning messages may appear, review them, and send the invoice.
- **10.** "How do I create an invoice?" In the CSP, select Orders. From the drop-down menu select Guardian / SRG Global and choose the order for which you wish to upload an invoice. You can click on the gold coin icon to create the invoice.

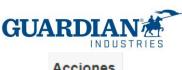

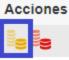

Choose the legal entity from the list or add a new one:

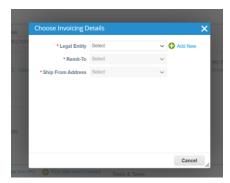

#### Save your settings.

 All fields marked with a red asterisk are mandatory. Verify whether the General Information and From and To sections are filled out correctly (everything should match wit the information contained on your invoice copy)

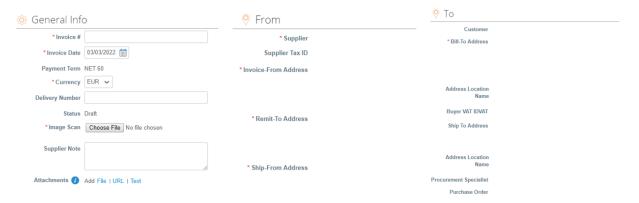

• The lines – this is where you must choose the correct purchase order line and select the correct TAX rate:

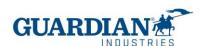

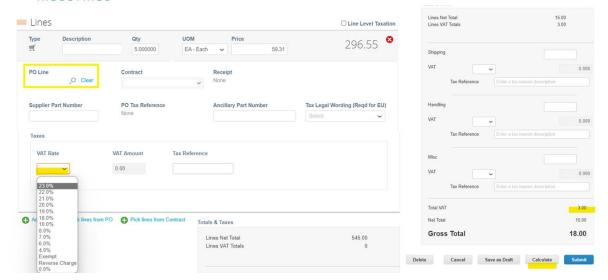

The line should be selected here, if you see "None" like in the screenshot below, you need to use the magnifying glass icon and then select the correct line.

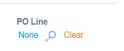

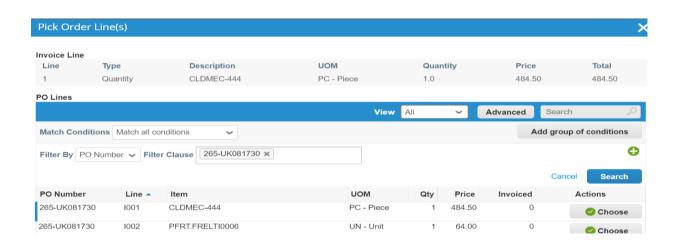

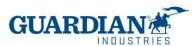

• Totals and Taxes: You will need to put the corresponding tax rates AT A LINE LEVEL, and click calculate button

|        | Misc      |             |                 |                                 |         |        |  |  |
|--------|-----------|-------------|-----------------|---------------------------------|---------|--------|--|--|
|        | Tax       | (           | GB: GB-00-Ou 🗸  | 0.0                             | %       | 0.00   |  |  |
|        |           | Tax Referen | Enter a tax     | Enter a tax reason description. |         |        |  |  |
|        | Tax       |             | GB: GB-05-Zei 🗸 | 0.0                             | %       | 0.00   |  |  |
|        | Total Tax |             |                 |                                 |         | 22.25  |  |  |
|        | Net Total |             |                 |                                 |         | 445.05 |  |  |
|        | Total     |             |                 |                                 |         | 467.30 |  |  |
| Delete | e         | Cancel      | Save as Draft   | Ca                              | lculate | Submit |  |  |

You need to check if the total amount balances and if it is correct, you can send the invoice.

#### 14: "Is the invoice uploaded to COUPA before or after the good or service is delivered?"

The invoice should be submitted to Coupa after delivering the good or service.

#### 15: "For the same purchase order, can more than one invoice be uploaded to the portal?"

Yes, for the same purchase order you can upload more than one invoice to the portal. You can choose one or more lines of the order. (If you are not invoicing all PO lines at the same time please erase the lines you will not be invoicing, you can invoice those later)

#### 16: "What is the deadline for entering invoices?"

According to the schedule of accounts payable provided by the AP team of the Guardian / SRG Global company with which you have a business relationship.

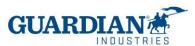

## 17: "Will you no longer receive invoices other than through this portal?", "Are invoices going to be created in the portal?"

From the date of implementation, all invoices for which the order was created in Coupa must be sent through the Coupa Supplier Portal. If you are unsure of what your delivery invoice method should be send us an email to globalSE@guardian.com

#### 18: How can I create (upload) a credit note?

A credit note can be created to either cancel the whole amount of an invoice or cancel a partial amount in case of a refund is needed. To create a credit note login to the Coupa Supplier Portal and select Orders. Choose the PO you want to create a credit for and select the red coins.

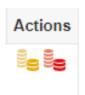

Then you need to select the legal entity details (your addresses) just like when creating an invoice, and filled out the mandatory field marked with \* (you will need to use a different invoice number, so you can put the original invoice number and then add a CN at the end, f.ex xxx-CN)

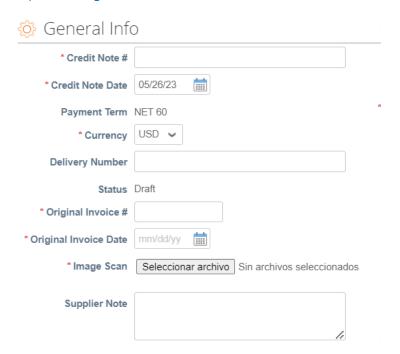

Make sure you are entering the amount you want to apply to the original invoice at a line level (in case you have more than one line make sure to use the correct line you want to make the adjustment, and

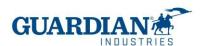

delete the rest of the lines clicking on the <sup>9</sup> ), the amount must be **negative**, you can select by quantity of items or just the price, f,ex

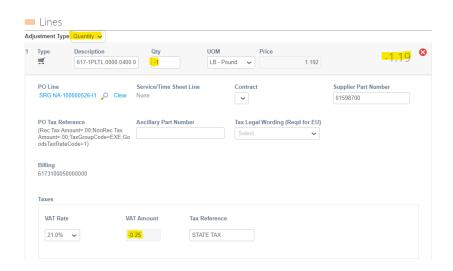

And then submit, and that's it! You will see it in your invoice tab, but it will be negative.

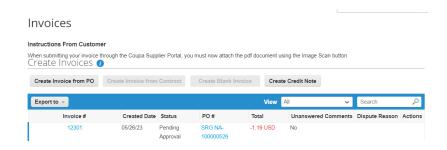

#### 19: "What do I do if an invoice is rejected?"

When the invoice is rejected, you can see a comment of the reason why the invoice has been rejected and information on the next steps to be taken.

#### 4) Payment information:

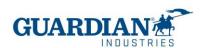

#### 22: "How can I check the payment status?"

There are two ways to check payment information. In the Invoices section, you can choose the view and select "payment information"

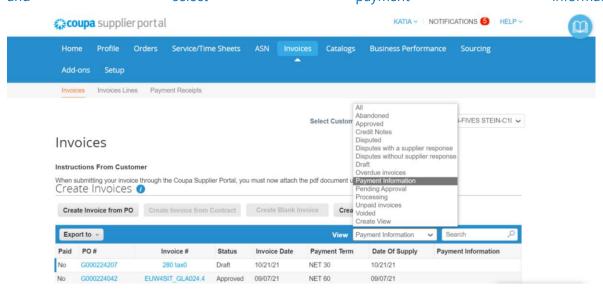

If you are in the "invoices" tab, you can also check the payment status in the section below the page:

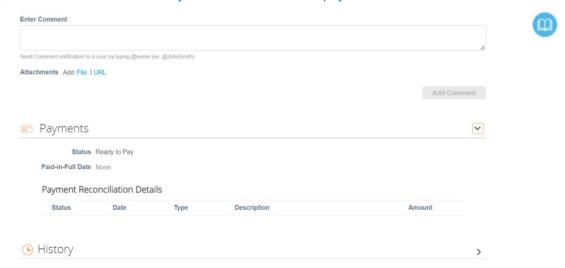

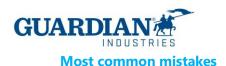

## Error 1: "To access this page, you must associate a client and assign the permission in the administration panel to access this page."

In the Users section (inside Administrator tab) you can check if your user have access to Guardian/SRG Global. If you still can't see Guardian / SRG Global, please contact <a href="mailto:globalSE@guardian.com">globalSE@guardian.com</a> Our team will check if we sent the invitation to the correct email.

#### Error 2: "You may not add unbacked lines to backed invoice"

| Please fix the errors below                        |
|----------------------------------------------------|
| You may not add unbacked lines to a backed invoice |

A Purchase order line corresponds to an invoice line. It is necessary to check in all the lines of the invoice if it has been selected correctly for all the fields.

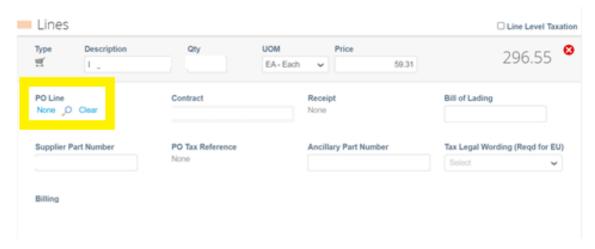

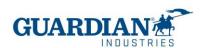

#### Error 4: The address must be present on the invoice.

The first step is to correctly create the legal entity in the administrator section.

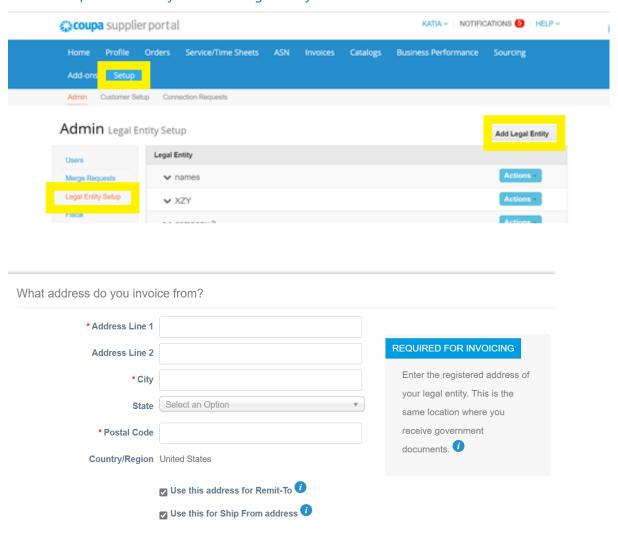

#### **Other questions:**

#### 23: "are the payment conditions changed?"

There are no changes with the payment terms. Suppliers will keep their payment conditions as they are now

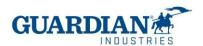

# 24: "Is the bank information that is requested when creating my entity in CSP the account to which we are going to be paid?"

No, the payment is going to be made to the account that was previously provided at the beginning of the relationship with Guardian or SRG.

- I. For any clarification regarding the purchase order, please contact the requester, the information is found in the order.
- II. For any payment inquiries please email AccountsPayable@guardian.com
- III. For any inquiries regarding invoicing in the Coupa supplier portal, send us an email to globalSE@guardian.com